## Riavviare e ripristinare le impostazioni predefinite di WAP125 e WAP581  $\overline{a}$

## Obiettivo

Il riavvio del punto di accesso wireless (WAP) elimina i registri archiviati nella memoria volatile. Questo processo viene eseguito quando è necessario riavviare alcune modifiche delle impostazioni o se il WAP non risponde o non si avvia correttamente. Il ripristino delle impostazioni predefinite di fabbrica del WAP, invece, cancella tutte le configurazioni impostate dall'utente e ripristina le impostazioni originali del dispositivo. È consigliabile ripristinare le impostazioni predefinite se è necessario riconfigurare la maggior parte delle impostazioni del WAP.

In questo documento viene spiegato come riavviare il sistema e ripristinare le impostazioni predefinite di WAP125 o WAP581.

### Dispositivi interessati

- WAP125
- WAP581

## Versione del software

- WAP125 1.0.0.3
- WAP581 1.0.0.4

## Riavviare il punto di accesso wireless

Èpossibile riavviare il WAP in due modi:

- Riavvio hardware
- Riavviare con l'utility basata sul Web

### Riavvio hardware

Èpossibile riavviare l'hardware del dispositivo in due modi:

 $\bullet$  Spegnere il dispositivo premendo il pulsante  $\mathsf{POWER}$  mentre è collegato alla presa di corrente.

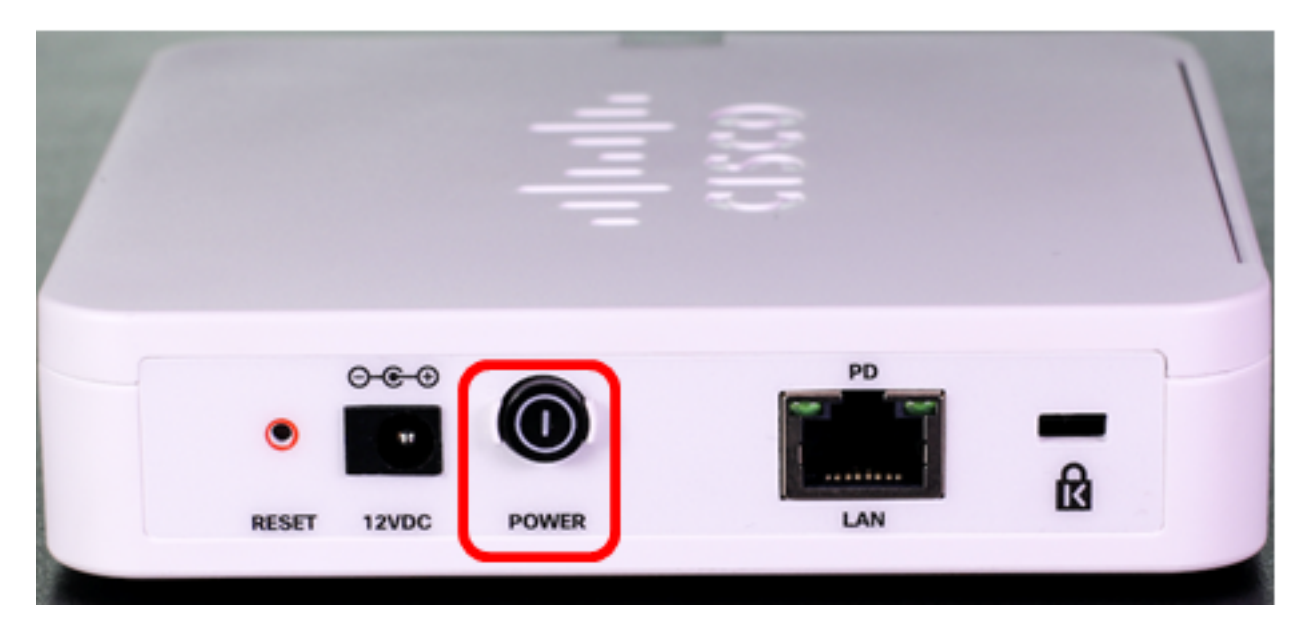

Nota: Il pulsante POWER funziona solo se il dispositivo utilizza un alimentatore. Se l'alimentazione viene fornita tramite Power over Ethernet (PoE), scollegare la connessione Ethernet per tre secondi, quindi ricollegarla.

• Premere il tasto Reset solo per circa tre secondi o fino a quando le spie si spengono.

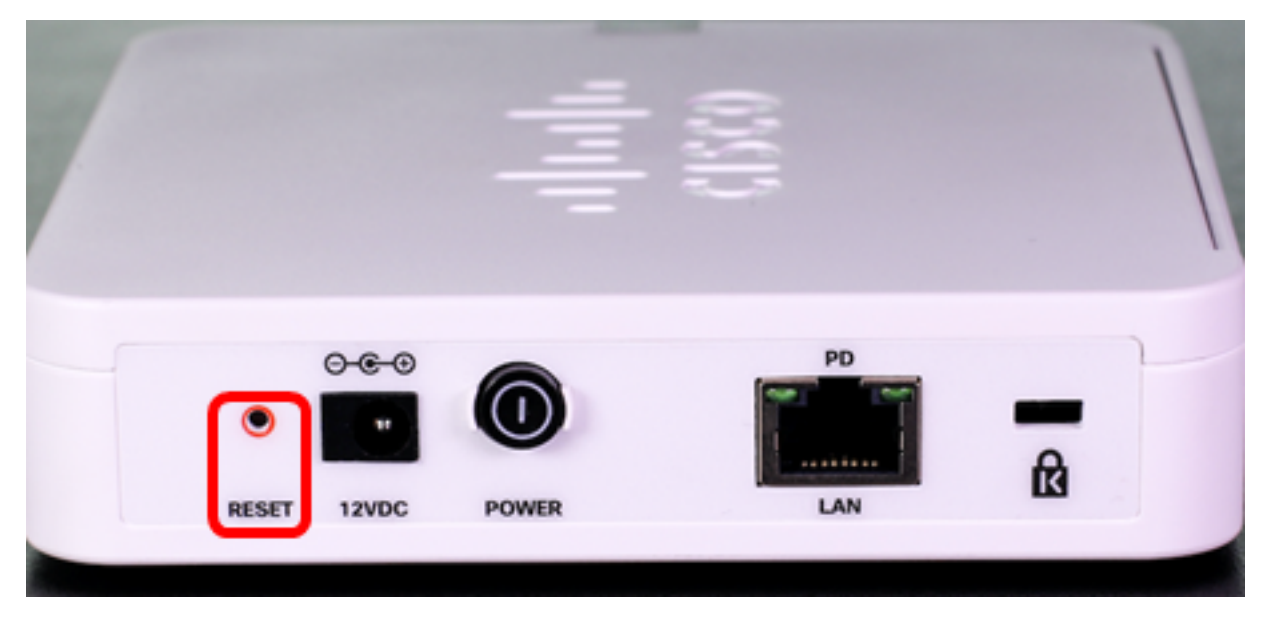

Nota: in entrambe le immagini sopra riportate, è raffigurato il WAP125.

#### Riavviare mediante l'utility basata sul Web

Passaggio 1. Accedere all'utility basata sul Web di WAP e scegliere Amministrazione > Riavvia.

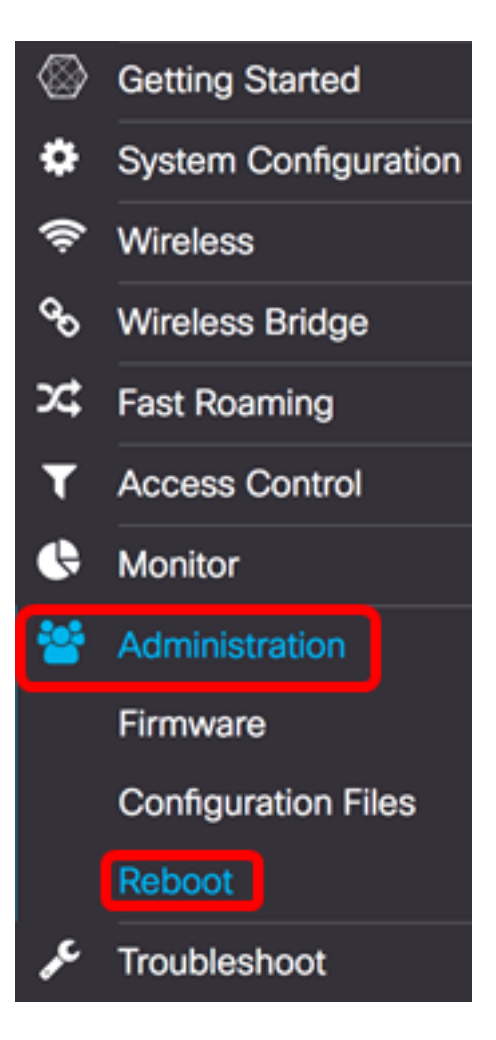

Passaggio 2. Fare clic sul pulsante Riavvia.

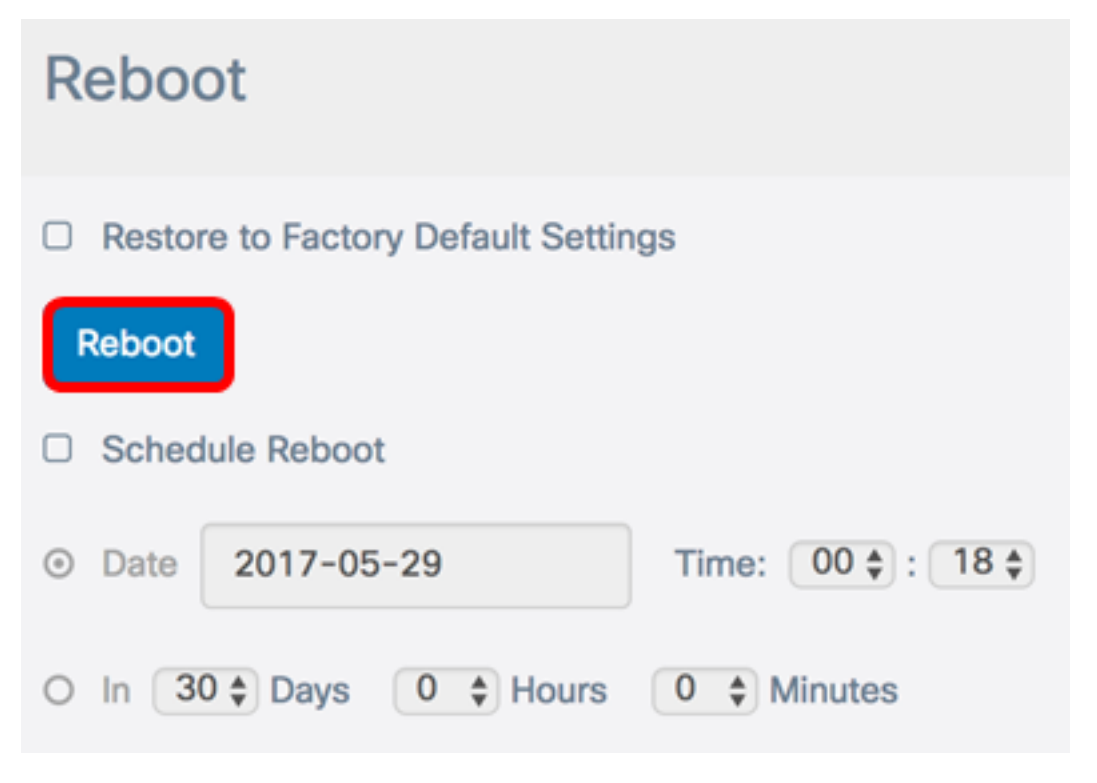

Passaggio 3. Fare clic su OK nella finestra di conferma.

## Confirm

This operation will reboot the device and disconnect your current session. Are you sure you want to continue?

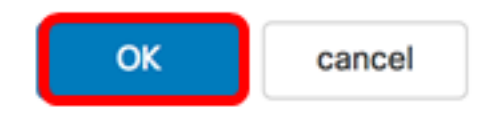

A questo punto, è necessario riavviare il dispositivo.

#### Pianifica il riavvio

Passaggio 1. Accedere all'utility basata sul Web di WAP e scegliere Amministrazione > Riavvia.

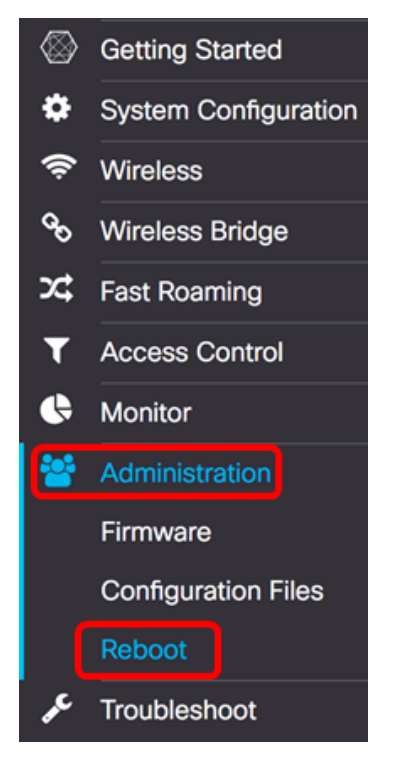

Passaggio 2. Selezionare la casella di controllo Abilita riavvio pianificato per configurare le impostazioni di pianificazione.

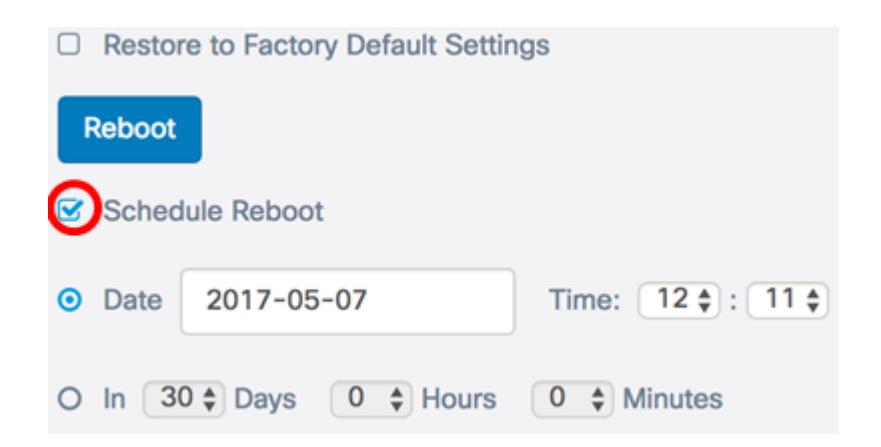

Passaggio 3. Scegliere un pulsante di opzione in Pianifica riavvio per determinare la data e l'ora di riavvio di WAP. Le opzioni sono:

- Data impostare la data e l'ora specifiche in cui deve avvenire il riavvio.
- In imposta il riavvio in modo che avvenga dal momento in cui la funzione è stata configurata. Se si sceglie questa opzione, andare al [passo 6.](#page-5-0)

Nota: Nell'esempio riportato di seguito, viene scelto Date.

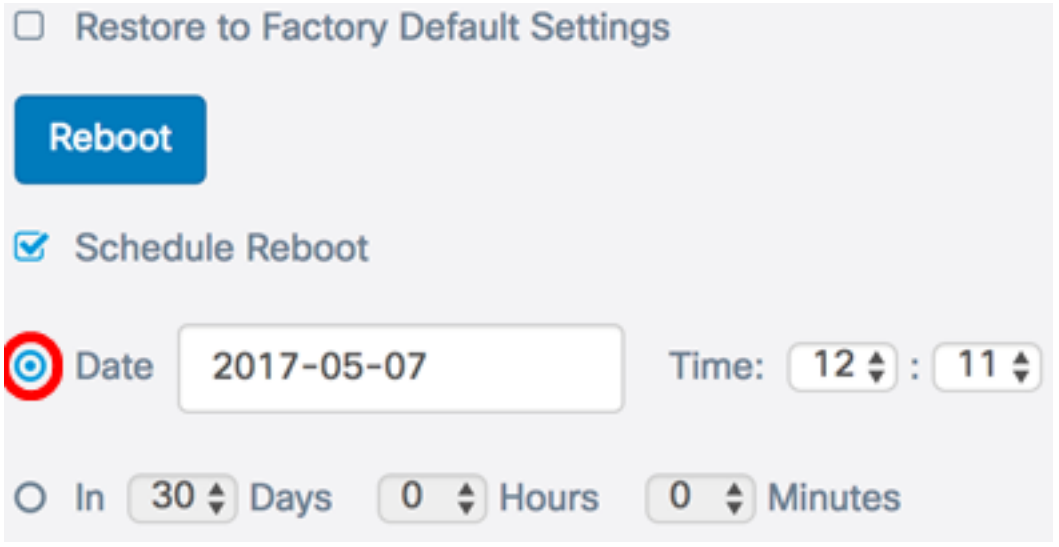

Passaggio 4. (Facoltativo) Se nel Passaggio 3 è stata scelta la data, fare clic sul campo Data e scegliere la data in cui si desidera impostare il WAP per il riavvio.

Nota: In questo esempio, viene scelto 2017-06-07.

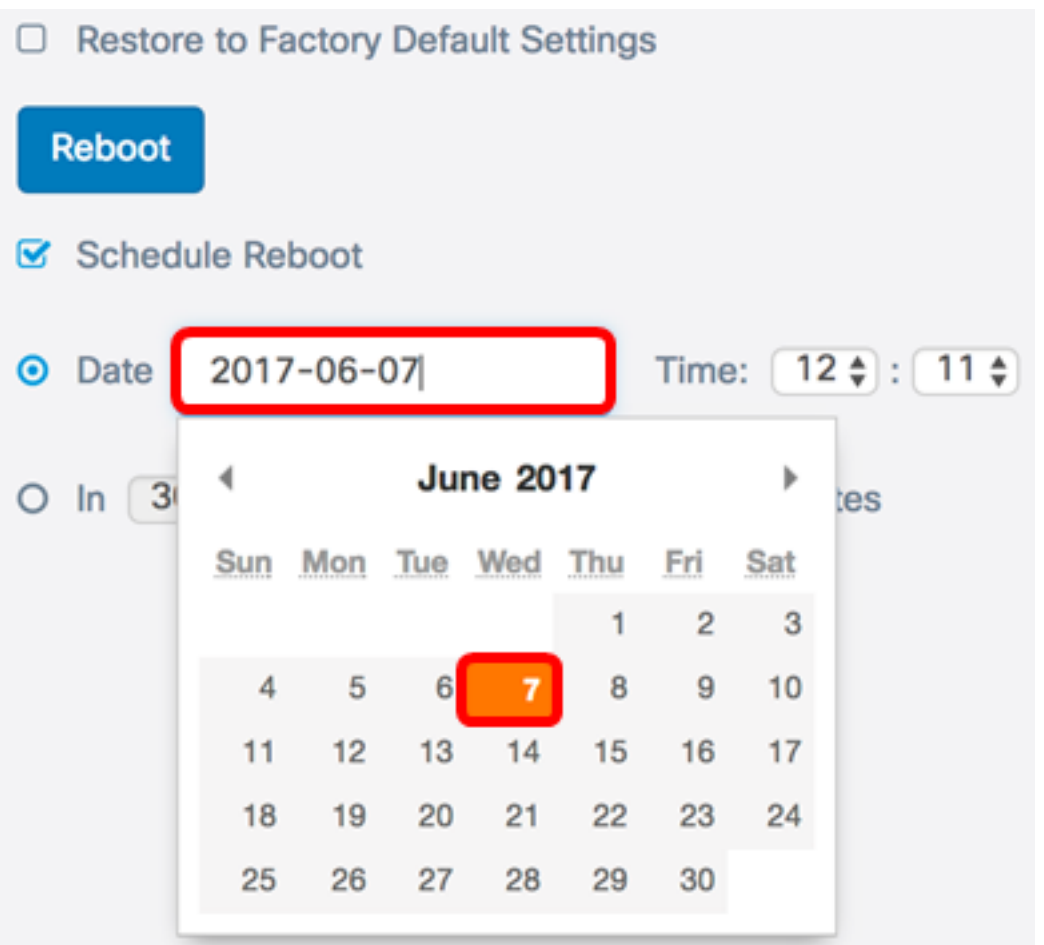

Passaggio 5. Nell'area Ora, scegliere l'ora e i minuti dal rispettivo elenco a discesa. Il formato dell'ora è Militare.

Nota: Nell'esempio, il WAP verrà riavviato alle 3.21 del 7 giugno 2017.

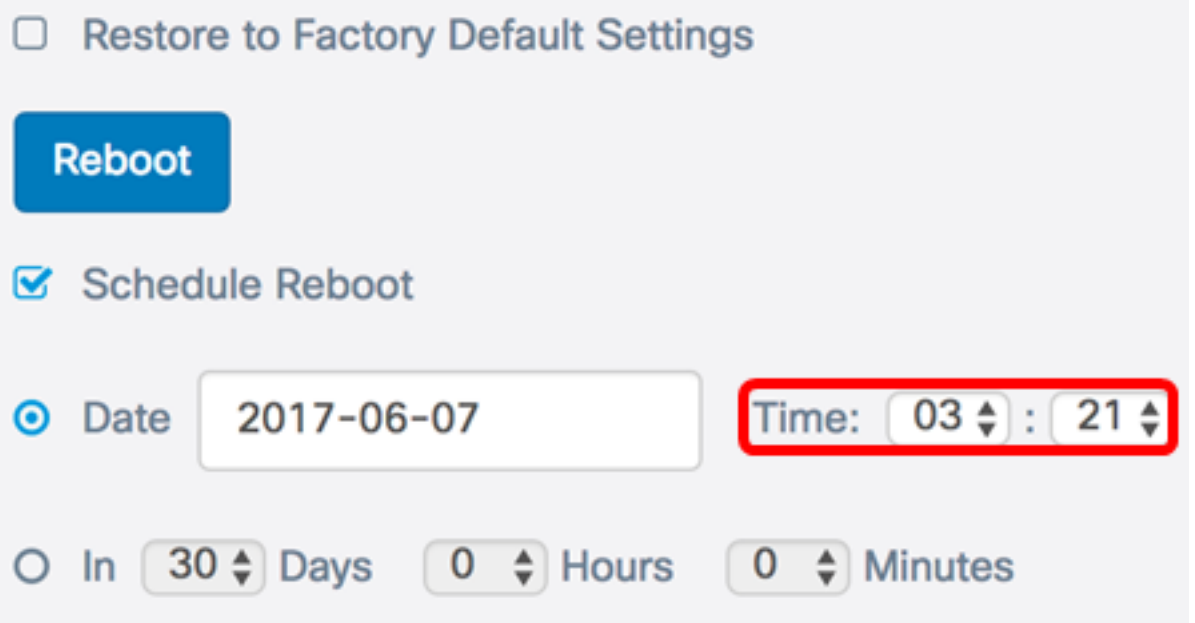

<span id="page-5-0"></span>Passaggio 6. (Facoltativo) Se nel Passaggio 3 è stato scelto In, dall'elenco a discesa Giorni scegliere il numero di giorni a partire dalla data odierna in cui il WAP deve essere riavviato.

Nota: nell'esempio, viene scelto 7.

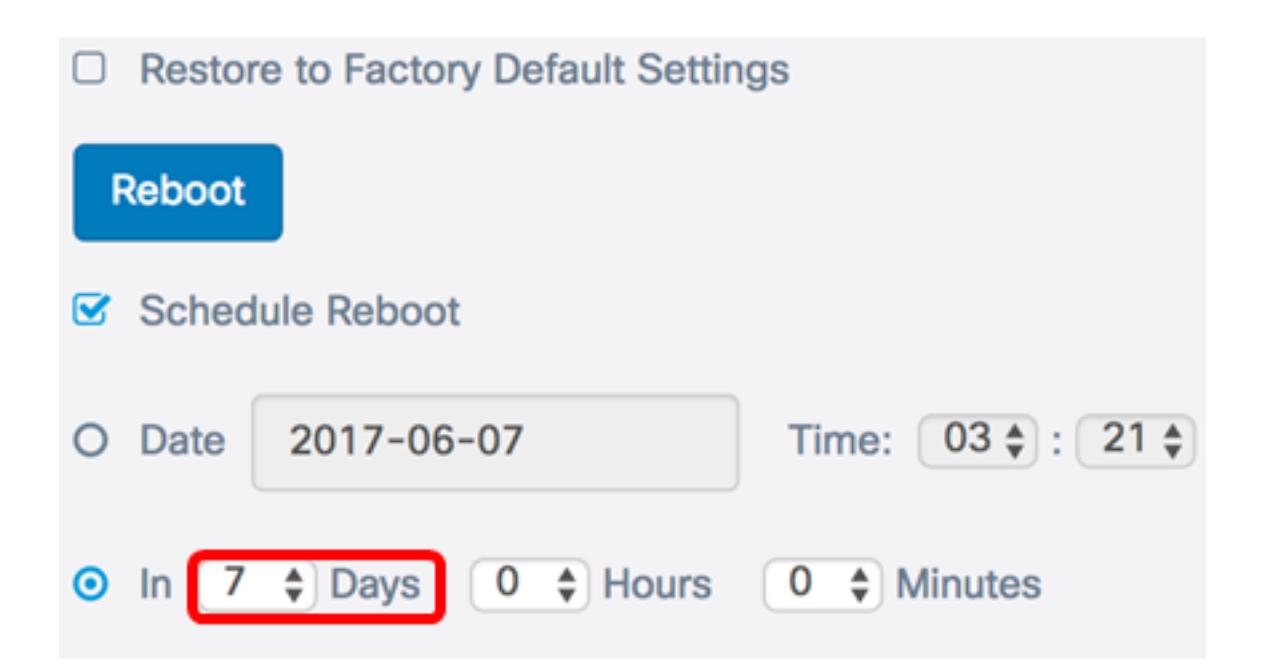

Passaggio 7. (Facoltativo) Dall'elenco a discesa Ore, scegliere l'ora del giorno per il riavvio del WAP. Questa opzione è utile se si desidera impostare un'ora specifica del giorno per l'esecuzione di questa operazione.

Nota: Nell'esempio, il WAP verrà riavviato tra 7 giorni alle 3 del mattino.

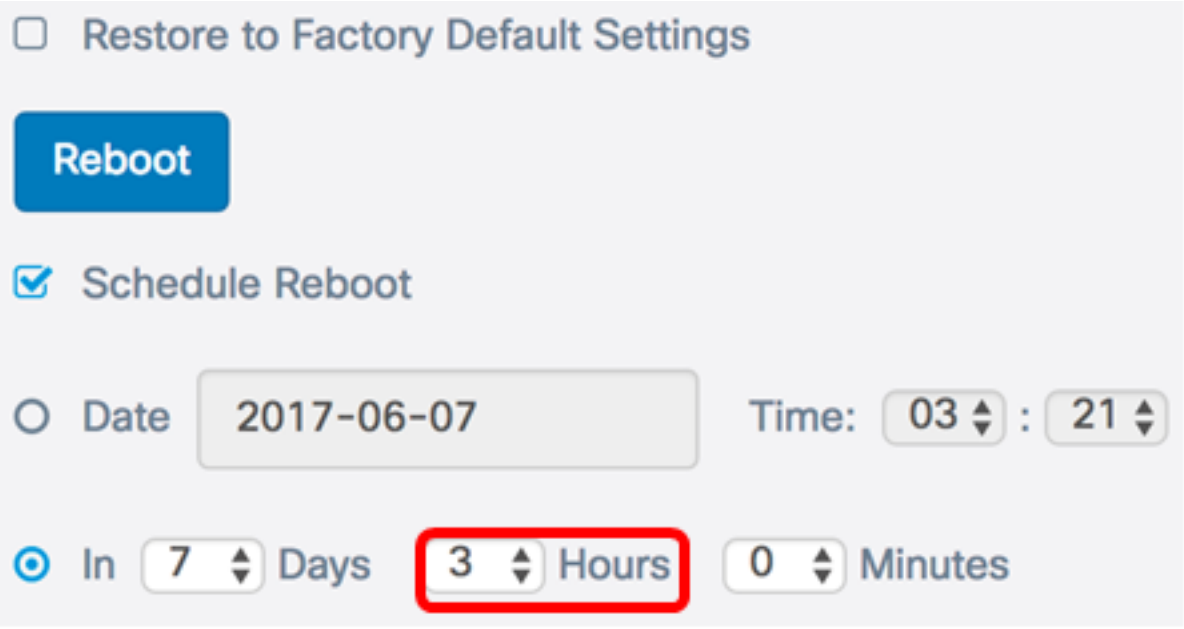

Passaggio 8. (Facoltativo) Dall'elenco a discesa Minuti, scegliere il minuto nell'ora per il riavvio di WAP.

Nota: nell'esempio, viene scelto 0.

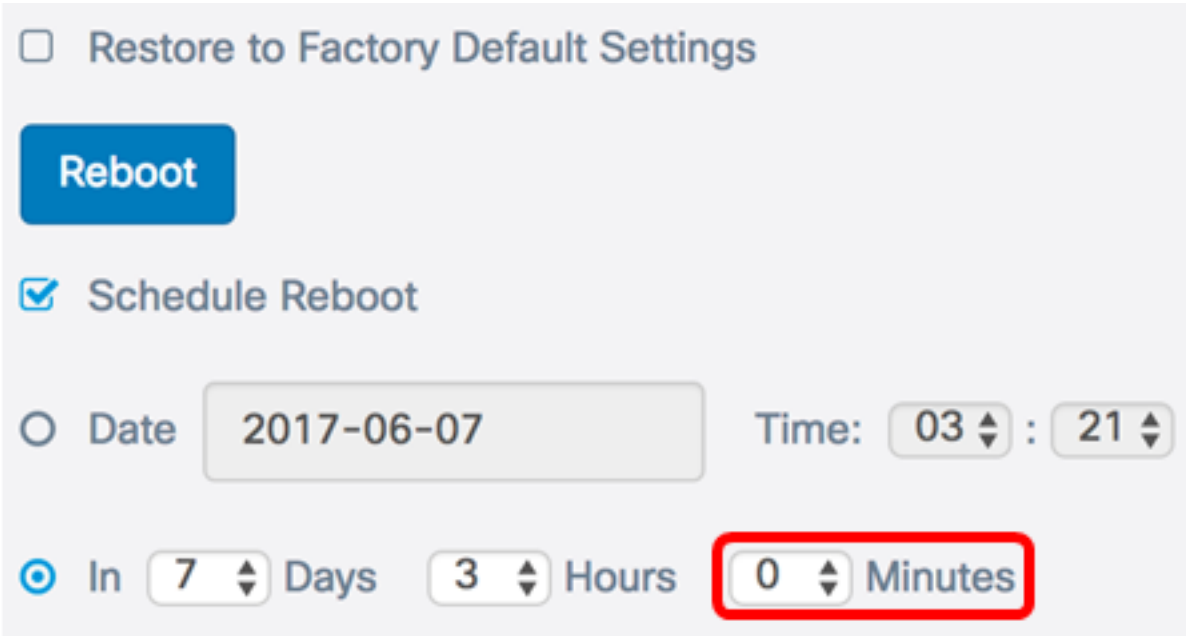

Passaggio 9. Fare clic su Salva.

Èora necessario aver configurato correttamente una pianificazione per il riavvio di WAP.

### Ripristino del punto di accesso wireless

Esistono due modi per ripristinare le impostazioni predefinite di fabbrica di WAP:

- Ripristino hardware
- Ripristino mediante l'utility basata sul Web

### Ripristino hardware

Passaggio 1. Premere il pulsante Reset per più di 10 secondi fino allo spegnimento delle luci.

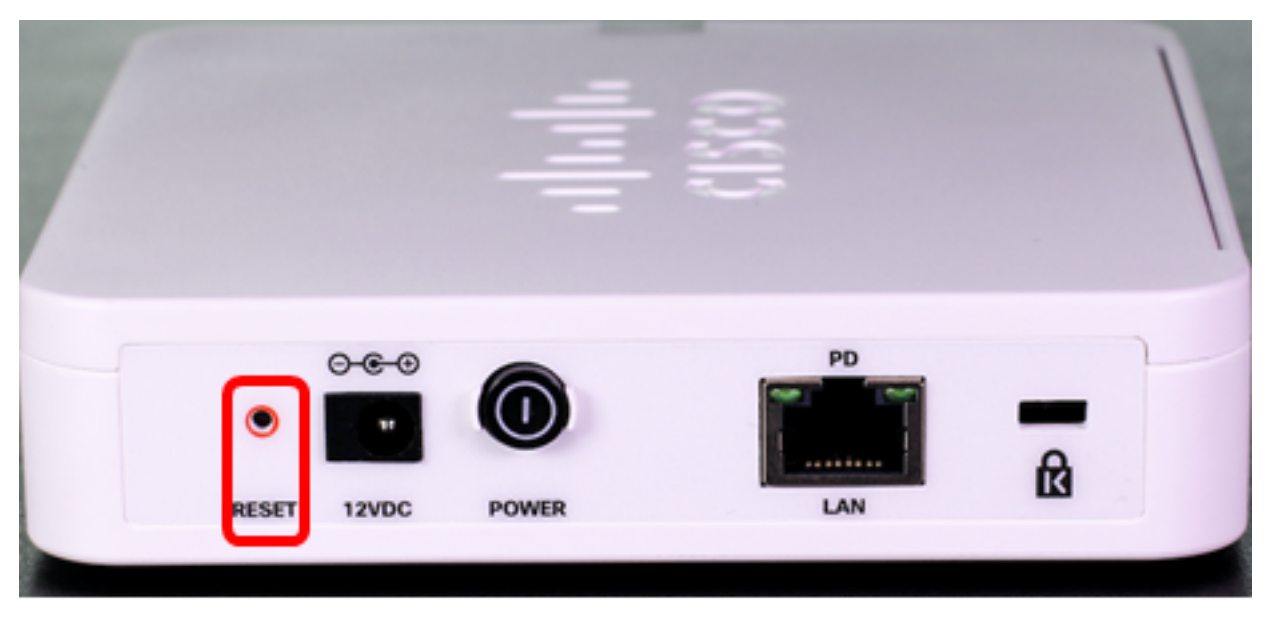

Passaggio 2. Rilasciare il pulsante Reset quando le spie si riaccendono.

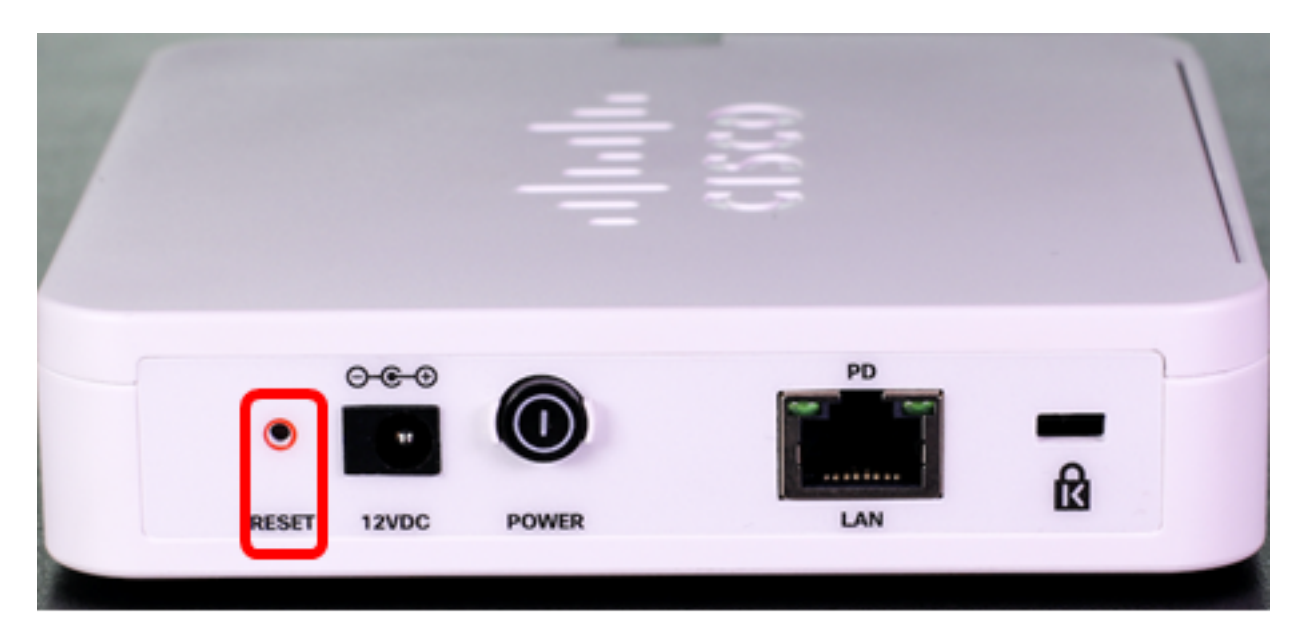

Nota: in entrambe le immagini sopra riportate, è raffigurato il WAP125.

### Reimposta mediante l'utility basata sul Web

Passaggio 1. Accedere all'utility basata sul Web di WAP e scegliere Amministrazione > Riavvia.

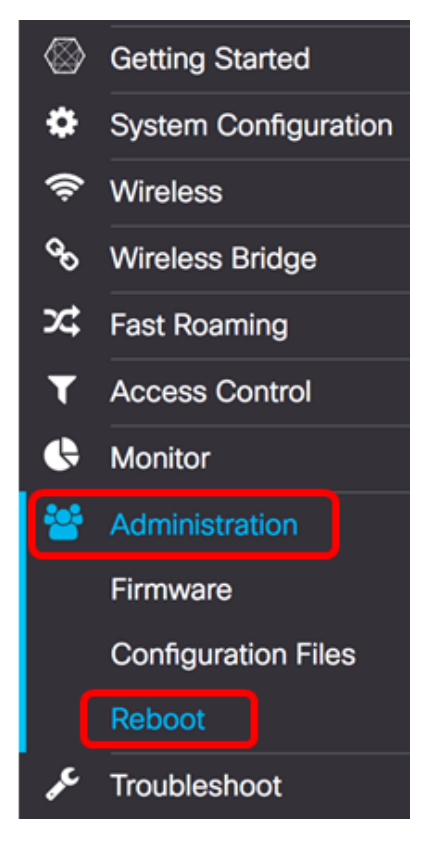

.

Passaggio 2. Selezionare la casella di controllo Ripristina impostazioni predefinite di fabbrica

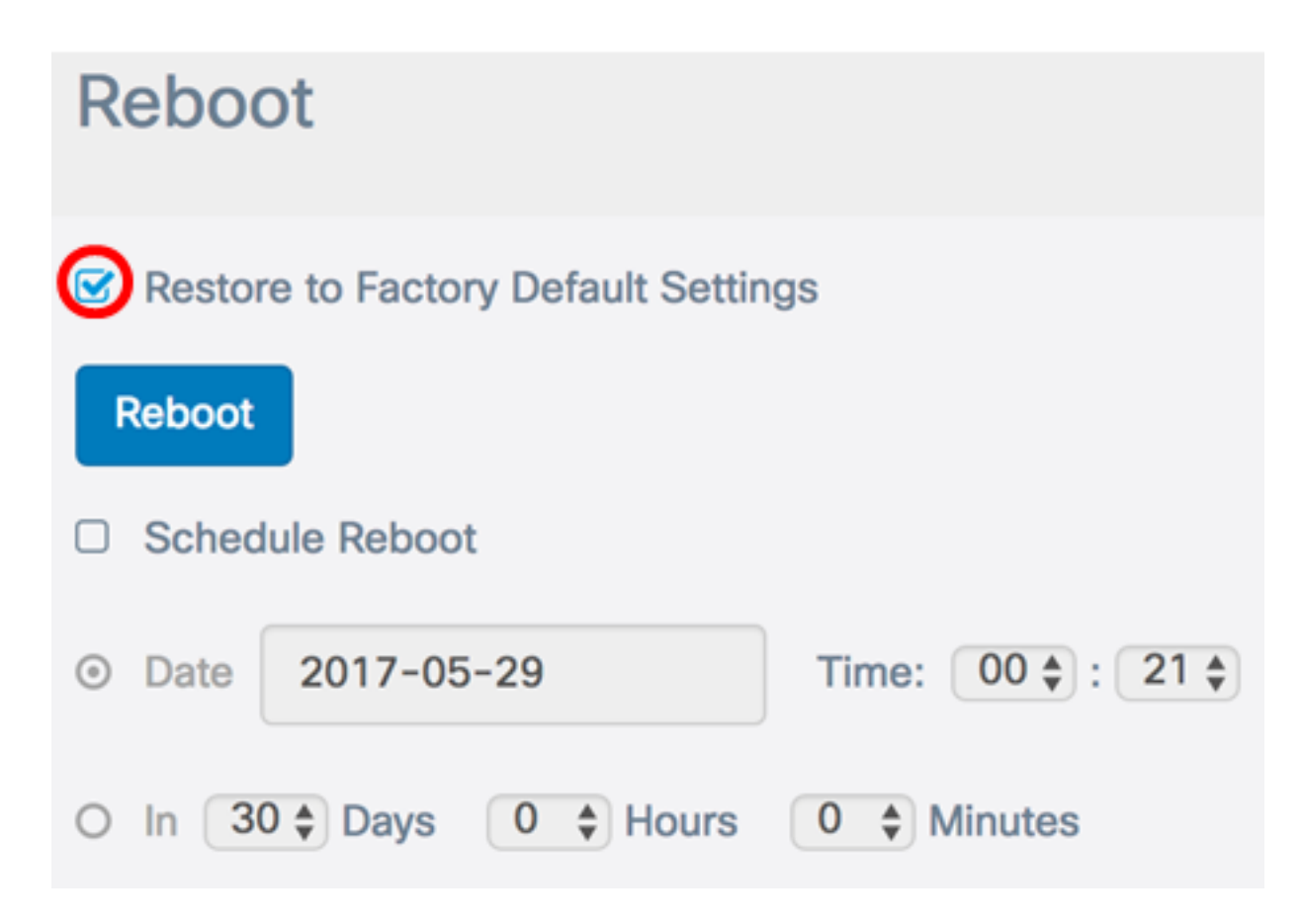

Passaggio 3. Fare clic sul pulsante Reboot (Riavvia).

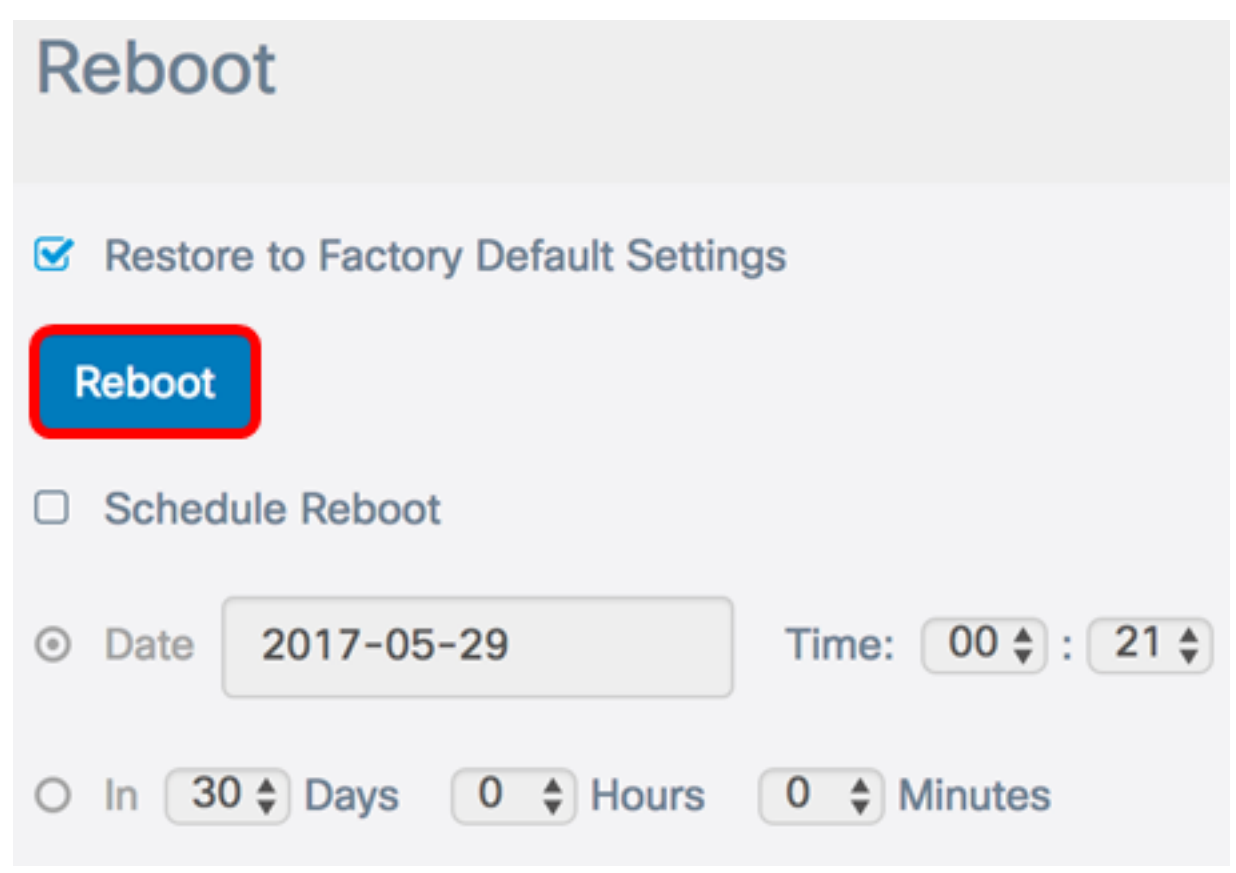

Passaggio 4. Fare clic su OK nella finestra di conferma.

# Confirm

A

This operation will restore the device to factory default settings and disconnect your current session. Are you sure you want to continue?

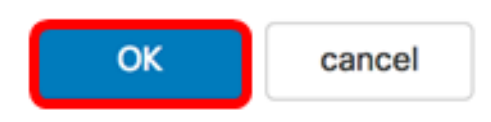

A questo punto è necessario ripristinare le impostazioni predefinite del dispositivo.